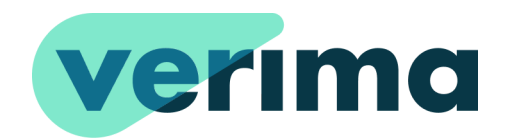

# **VERIMA VIEWER AR**

### **(AUGMENTED REALITY)**

Versione 6.2

**Manuale d'uso**

**Revisione 1** | Novembre 2023

Verima è un prodotto sviluppato da **Witapp SRL** [www.witapp.it](http://www.witapp.it) - [info@witapp.it](mailto:info@witapp.it)

## **SOMMARIO**

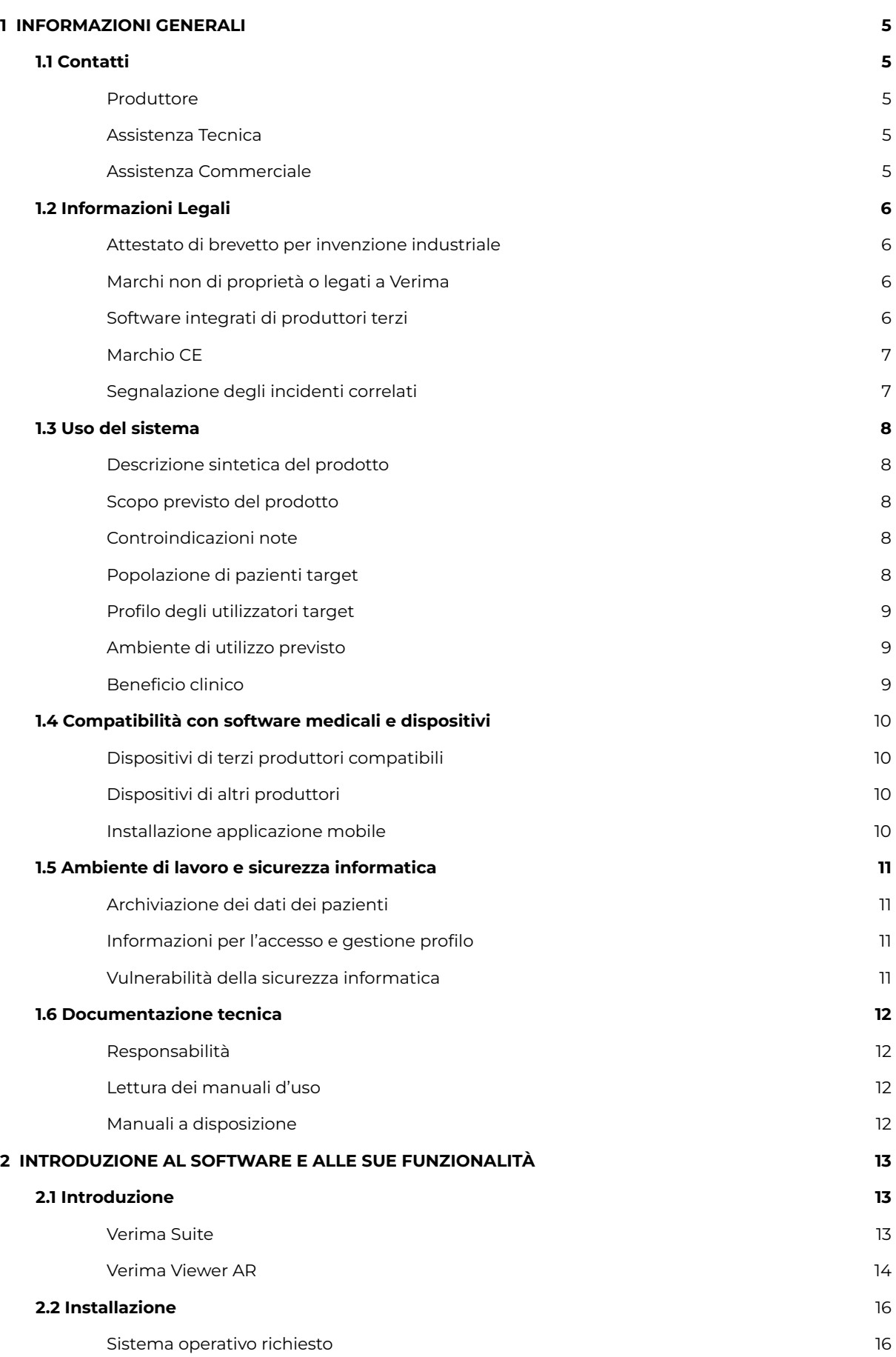

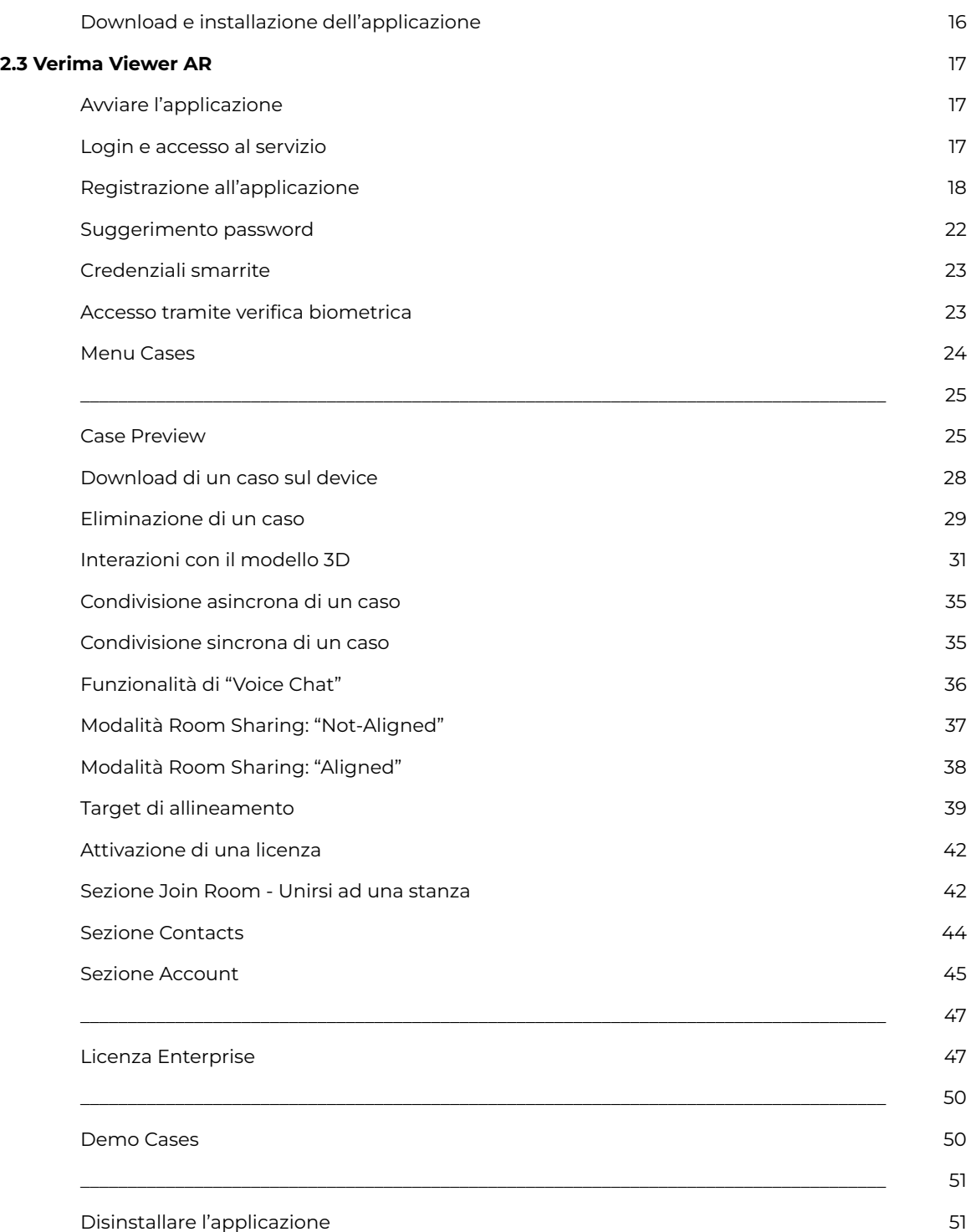

# <span id="page-5-0"></span>**1 INFORMAZIONI GENERALI**

\_\_\_\_\_\_\_\_\_\_\_\_\_\_\_\_\_\_\_\_\_\_\_\_\_\_\_\_\_\_\_\_\_\_\_\_\_\_\_\_\_\_\_\_\_\_\_\_\_\_\_\_\_\_\_\_\_\_\_\_\_\_\_\_\_\_\_\_\_\_\_\_\_\_\_\_\_\_\_\_\_\_\_\_\_

### <span id="page-5-1"></span>**1.1 Contatti**

#### <span id="page-5-2"></span>**Produttore**

Verima Viewer AR è un prodotto progettato e sviluppato da **Witapp S.r.l.**, software house nata nel 2016 e specializzata in software per il medicale. La società dal 2018 ha adottato un modello organizzativo e di gestione ai sensi del decreto legislativo 231 ed un codice etico. Nel 2021 ha arricchito la propria compliance adottando uno standard qualitativo sulla base della UNI ISO 13485:2016, della UNI ISO 9001:2015 e della UNI ISO 37001:2016.

#### <span id="page-5-3"></span>**Assistenza Tecnica**

Per qualsiasi tipologia di informazione legata al singolo prodotto presente nel manuale o alla sua interazione con la Verima Suite contattare la nostra assistenza tecnica:

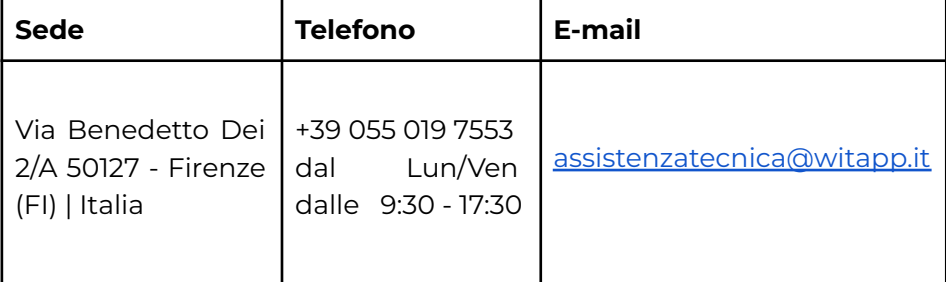

Il periodo di assistenza tecnica è vincolato al periodo di validità della licenza acquistata e al particolare prodotto a cui è abbinata.

Salvo differenti accordi, Witapp non è tenuta a fornire assistenza tecnica in alcun caso differente da quello precedentemente elencato.

#### <span id="page-5-4"></span>**Assistenza Commerciale**

Per qualsiasi richiesta di ambito commerciale, sull'acquisto o estensione di una licenza o per ricevere una successiva offerta commerciale legata all'acquisto di un nuovo prodotto, contattare la nostra assistenza commerciale:

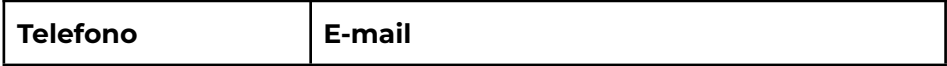

### <span id="page-6-0"></span>**1.2 Informazioni Legali**

<span id="page-6-1"></span>**Attestato di brevetto per invenzione industriale**

Il software Verima detiene il brevetto di invenzione industriale N°102019000003809, rilasciato dal Ministero dello Sviluppo Economico - Direzione generale per la tutela della proprietà industriale, Ufficio Italiano Brevetti e Marchi.

Titolare: Witapp S.r.l.

Titolo: Sistema e metodo, attuato mediante calcolatore, di elaborazione 3D di esame tomografico.

Classifica: G16H

Data deposito: 15/03/2019

\_\_\_\_\_\_\_\_\_\_\_\_\_\_\_\_\_\_\_\_\_\_\_\_\_\_\_\_\_\_\_\_\_\_\_\_\_\_\_\_\_\_\_\_\_\_\_\_\_\_\_\_\_\_\_\_\_\_\_\_\_\_\_\_\_\_\_\_\_\_\_\_\_\_\_\_\_\_\_\_\_\_\_\_\_\_\_\_\_\_\_\_\_\_\_\_\_\_\_\_\_\_\_\_\_\_\_\_

#### <span id="page-6-2"></span>**Marchi non di proprietà o legati a Verima**

- HoloLens 2®
- Windows®
- Android™
- iOS®
- Unity®
- Lumin®
- Visual Studio®
- Azure®
- Cmake®
- ClickOnce®
- AWS

#### <span id="page-6-3"></span>**Software integrati di produttori terzi**

Verima usa le seguenti librerie open-source di terzi:

\_\_\_\_\_\_\_\_\_\_\_\_\_\_\_\_\_\_\_\_\_\_\_\_\_\_\_\_\_\_\_\_\_\_\_\_\_\_\_\_\_\_\_\_\_\_\_\_\_\_\_\_\_\_\_\_\_\_\_\_\_\_\_\_\_\_\_\_\_\_\_\_\_\_\_\_\_\_\_\_\_\_\_\_\_\_\_\_\_\_\_\_\_\_\_\_\_\_\_\_\_\_\_\_\_\_\_\_

- VTK ([https://github.com/Kitware/VTK/blob/master/Copyright.txt\)](https://github.com/Kitware/VTK/blob/master/Copyright.txt)
- gdcm [\(https://github.com/malaterre/GDCM/blob/master/Copyright.txt\)](https://github.com/malaterre/GDCM/blob/master/Copyright.txt)
- MRTK
- [\(https://github.com/microsoft/MixedRealityToolkit-Unity/blob/ma](https://github.com/microsoft/MixedRealityToolkit-Unity/blob/main/LICENSE.md) [in/LICENSE.md](https://github.com/microsoft/MixedRealityToolkit-Unity/blob/main/LICENSE.md))
- JsonDotNet ([https://github.com/JamesNK/Newtonsoft.Json\)](https://github.com/JamesNK/Newtonsoft.Json)
- Zxing [\(https://github.com/zxing/zxing](https://github.com/zxing/zxing))
- NLog (<https://github.com/NLog/NLog>)

\_\_\_\_\_\_\_\_\_\_\_\_\_\_\_\_\_\_\_\_\_\_\_\_\_\_\_\_\_\_\_\_\_\_\_\_\_\_\_\_\_\_\_\_\_\_\_\_\_\_\_\_\_\_\_\_\_\_\_\_\_\_\_\_\_\_\_\_\_\_\_\_\_\_\_\_\_\_\_\_\_\_\_\_\_\_\_\_\_\_\_\_\_\_\_\_\_\_\_\_\_\_\_\_\_\_\_\_

\_\_\_\_\_\_\_\_\_\_\_\_\_\_\_\_\_\_\_\_\_\_\_\_\_\_\_\_\_\_\_\_\_\_\_\_\_\_\_\_\_\_\_\_\_\_\_\_\_\_\_\_\_\_\_\_\_\_\_\_\_\_\_\_\_\_\_\_\_\_\_\_\_\_\_\_\_\_\_\_\_\_\_\_\_

- Fo-Dicom ([https://github.com/fo-dicom/fo-dicom\)](https://github.com/fo-dicom/fo-dicom)
- Anubis (<https://github.com/hesham-akmal/AnubisInputField>)
- Unity Mobile Input [\(https://github.com/mopsicus/UnityMobileInput](https://github.com/mopsicus/UnityMobileInput))
- Mirror [\(https://github.com/MirrorNetworking/Mirror](https://github.com/MirrorNetworking/Mirror))
- Dissonance [\(https://github.com/Placeholder-Software/Dissonance/tree/mast](https://github.com/Placeholder-Software/Dissonance/tree/master) [er](https://github.com/Placeholder-Software/Dissonance/tree/master))

#### <span id="page-7-0"></span>**Marchio CE**

Verima è un dispositivo medico di Classe I che soddisfa le disposizioni transitorie dell'articolo n. 120 del Regolamento UE 2017/745 (MDR), registrato con il num. 1947525/R nella banca dati del Ministero della Salute. Verima è quindi un legacy device.

 $\epsilon$ 

#### <span id="page-7-1"></span>**Segnalazione degli incidenti correlati**

È obbligatorio segnalare a Witapp qualsiasi incidente grave che potrebbe essere correlato a questo prodotto o all'intera Verima Suite. Nel caso in cui l'incidente si verifichi all'interno dell'Unione Europea, contattare anche l'autorità nazionale competente in materia di dispositivi medici.

### <span id="page-8-0"></span>**1.3 Uso del sistema**

#### <span id="page-8-1"></span>**Descrizione sintetica del prodotto**

Verima è un software che permette la visualizzazione di ologrammi interattivi consentendo allo staff medico un accurato studio del caso clinico e un consulto più immersivo.

Verima Viewer AR è l'applicazione concepita per essere installata su dispositivi Android e iOS (smartphone e tablet) dotati di fotocamera. L'app permette la visualizzazione dei casi disponibili sul proprio account Verima sotto forma di ologramma col quale poter interagire in modo semplice e intuitivo: è possibile ruotare, ingrandire e spostare l'ologramma per migliorarne la visualizzazione.

In aggiunta, Verima Viewer AR concede la condivisione della visualizzazione del caso tra due o più utenti tramite connessione internet.

\_\_\_\_\_\_\_\_\_\_\_\_\_\_\_\_\_\_\_\_\_\_\_\_\_\_\_\_\_\_\_\_\_\_\_\_\_\_\_\_\_\_\_\_\_\_\_\_\_\_\_\_\_\_\_\_\_\_\_\_\_\_\_\_\_\_\_\_\_\_\_\_\_\_\_\_\_\_\_\_\_\_\_\_\_

\_\_\_\_\_\_\_\_\_\_\_\_\_\_\_\_\_\_\_\_\_\_\_\_\_\_\_\_\_\_\_\_\_\_\_\_\_\_\_\_\_\_\_\_\_\_\_\_\_\_\_\_\_\_\_\_\_\_\_\_\_\_\_\_\_\_\_\_\_\_\_\_\_\_\_\_\_\_\_\_\_\_\_\_\_

\_\_\_\_\_\_\_\_\_\_\_\_\_\_\_\_\_\_\_\_\_\_\_\_\_\_\_\_\_\_\_\_\_\_\_\_\_\_\_\_\_\_\_\_\_\_\_\_\_\_\_\_\_\_\_\_\_\_\_\_\_\_\_\_\_\_\_\_\_\_\_\_\_\_\_\_\_\_\_\_\_\_\_\_\_

#### <span id="page-8-2"></span>**Scopo previsto del prodotto**

L'applicazione è sviluppata per facilitare la decisione clinica e assistere contestualmente il lavoro del medico e il suo rapporto con il paziente.

#### <span id="page-8-3"></span>**Controindicazioni note**

Non sono state riscontrate al momento complicazioni o effetti collaterali noti dovuti allo strumento.

#### <span id="page-8-4"></span>**Popolazione di pazienti target**

Non vi è alcun limite riguardo la popolazione di pazienti esistente.

<span id="page-9-0"></span>Il dispositivo viene generalmente utilizzato dai professionisti del settore medicale, come i medici e i loro assistenti o il personale infermieristico, che hanno la necessità di visualizzare immagini

(DICOM) medicali e altri dati di carattere sanitario per finalità non diagnostiche.

Il profilo degli utilizzatori di Verima Viewer AR è indipendente dagli specifici casi di uso clinico.

\_\_\_\_\_\_\_\_\_\_\_\_\_\_\_\_\_\_\_\_\_\_\_\_\_\_\_\_\_\_\_\_\_\_\_\_\_\_\_\_\_\_\_\_\_\_\_\_\_\_\_\_\_\_\_\_\_\_\_\_\_\_\_\_\_\_\_\_\_\_\_\_\_\_\_\_\_\_\_\_\_\_\_\_\_

\_\_\_\_\_\_\_\_\_\_\_\_\_\_\_\_\_\_\_\_\_\_\_\_\_\_\_\_\_\_\_\_\_\_\_\_\_\_\_\_\_\_\_\_\_\_\_\_\_\_\_\_\_\_\_\_\_\_\_\_\_\_\_\_\_\_\_\_\_\_\_\_\_\_\_\_\_\_\_\_\_\_\_\_\_

#### <span id="page-9-1"></span>**Ambiente di utilizzo previsto**

L'applicazione Verima Viewer AR è destinata all'utilizzo in qualsiasi luogo dove sia possibile utilizzare un device di tipo smartphone o tablet.

#### <span id="page-9-2"></span>**Beneficio clinico**

Verima Viewer AR permette di visualizzare facilmente modelli tridimensionali di casi clinici e la condivisione degli stessi con altri specialisti.

### <span id="page-10-0"></span>**1.4 Compatibilità con software medicali e dispositivi**

\_\_\_\_\_\_\_\_\_\_\_\_\_\_\_\_\_\_\_\_\_\_\_\_\_\_\_\_\_\_\_\_\_\_\_\_\_\_\_\_\_\_\_\_\_\_\_\_\_\_\_\_\_\_\_\_\_\_\_\_\_\_\_\_\_\_\_\_\_\_\_\_\_\_\_\_\_\_\_\_\_\_\_\_\_

\_\_\_\_\_\_\_\_\_\_\_\_\_\_\_\_\_\_\_\_\_\_\_\_\_\_\_\_\_\_\_\_\_\_\_\_\_\_\_\_\_\_\_\_\_\_\_\_\_\_\_\_\_\_\_\_\_\_\_\_\_\_\_\_\_\_\_\_\_\_\_\_\_\_\_\_\_\_\_\_\_\_\_\_\_

<span id="page-10-1"></span>**Dispositivi di terzi produttori compatibili**

Verima Viewer AR è compatibile con i seguenti dispositivi:

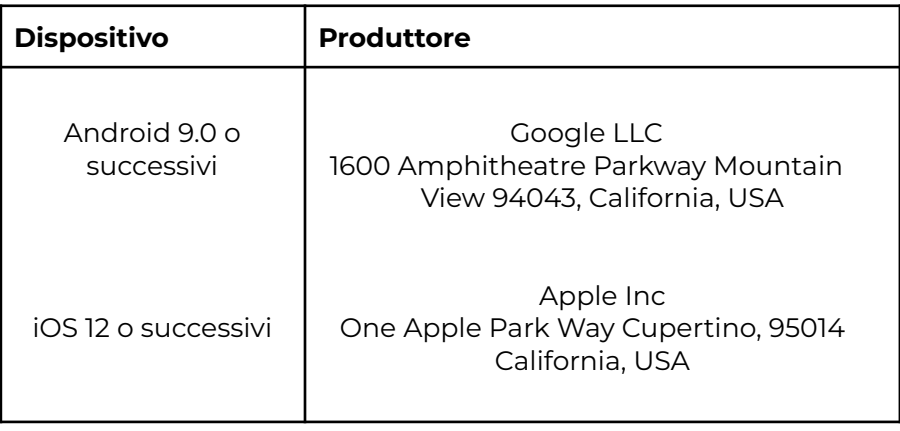

#### <span id="page-10-2"></span>**Dispositivi di altri produttori**

L'uso combinato del software e dell'applicazione Verima con altri strumenti non autorizzati da Witapp può compromettere la sicurezza e/o l'efficacia dei dispositivi o dell'accuratezza della riproduzione 3D.

#### <span id="page-10-3"></span>**Installazione applicazione mobile**

L'installazione dell'applicazione Verima Viewer AR è possibile all'utente in piena autonomia, accedendo al Play Store/Apple Store, in base al proprio dispositivo, e scaricando gratuitamente l'app. Nel caso si verificassero alcune problematiche durante l'installazione dell'app, si prega di contattare l'assistenza clienti Witapp.

### <span id="page-11-0"></span>**1.5 Ambiente di lavoro e sicurezza informatica**

\_\_\_\_\_\_\_\_\_\_\_\_\_\_\_\_\_\_\_\_\_\_\_\_\_\_\_\_\_\_\_\_\_\_\_\_\_\_\_\_\_\_\_\_\_\_\_\_\_\_\_\_\_\_\_\_\_\_\_\_\_\_\_\_\_\_\_\_\_\_\_\_\_\_\_\_\_\_\_\_\_\_\_\_\_

\_\_\_\_\_\_\_\_\_\_\_\_\_\_\_\_\_\_\_\_\_\_\_\_\_\_\_\_\_\_\_\_\_\_\_\_\_\_\_\_\_\_\_\_\_\_\_\_\_\_\_\_\_\_\_\_\_\_\_\_\_\_\_\_\_\_\_\_\_\_\_\_\_\_\_\_\_\_\_\_\_\_\_\_\_

#### <span id="page-11-1"></span>**Archiviazione dei dati dei pazienti**

Il sistema non è destinato all'archiviazione dei dati dei pazienti e/o delle informazioni di identificazione personale. La sua unica funzionalità è quella di ricevere modelli tridimensionali che non contengono alcun riferimento ai pazienti o alcun dato sensibile.

#### <span id="page-11-2"></span>**Informazioni per l'accesso e gestione profilo**

Non condividere le proprie informazioni o credenziali di accesso con personale non autorizzato. La responsabilità della gestione di tali informazioni è da ritenersi a carico dell'utilizzatore finale.

Nel caso in cui una o più credenziali risultassero compromesse si prega di contattare l'amministratore della struttura o l'assistenza clienti Witapp.

#### <span id="page-11-3"></span>**Vulnerabilità della sicurezza informatica**

Nel caso in cui si dovesse verificare un caso di vulnerabilità informatica del dispositivo o dell'intera struttura che ospita l'applicazione Verima, si prega di contattare l'assistenza clienti Witapp.

Dopo aver analizzato la situazione, il nostro personale specializzato provvederà a segnalare le procedure più accurate per proteggere o ripristinare il sistema Verima.

### <span id="page-12-0"></span>**1.6 Documentazione tecnica**

#### <span id="page-12-1"></span>**Responsabilità**

Questo strumento offre esclusivamente un supporto al chirurgo o al clinico e non lo sostituisce in nessun modo, né sostituisce la sua esperienza e/o la sua responsabilità durante l'uso dell'applicazione.

#### <span id="page-12-2"></span>**Lettura dei manuali d'uso**

Questo manuale descrive software o dispositivi medicali complessi che vanno dunque utilizzati con cautela. Per tale motivo è importante che tutti gli utenti o utilizzatori dell'applicazione Verima:

- leggano attentamente i manuali d'uso prima di utilizzare l'apparecchiatura collegata all'applicazione o al software;

- abbiano sempre accesso al manuale d'uso.

\_\_\_\_\_\_\_\_\_\_\_\_\_\_\_\_\_\_\_\_\_\_\_\_\_\_\_\_\_\_\_\_\_\_\_\_\_\_\_\_\_\_\_\_\_\_\_\_\_\_\_\_\_\_\_\_\_\_\_\_\_\_\_\_\_\_\_\_\_\_\_\_\_\_\_\_\_\_\_\_\_\_\_\_\_

\_\_\_\_\_\_\_\_\_\_\_\_\_\_\_\_\_\_\_\_\_\_\_\_\_\_\_\_\_\_\_\_\_\_\_\_\_\_\_\_\_\_\_\_\_\_\_\_\_\_\_\_\_\_\_\_\_\_\_\_\_\_\_\_\_\_\_\_\_\_\_\_\_\_\_\_\_\_\_\_\_\_\_\_\_

#### <span id="page-12-3"></span>**Manuali a disposizione**

ATTENZIONE: la disponibilità dei manuali cambia in base all'evoluzione del prodotto Verima. Se hai scaricato questo manuale dal nostro sito, fai attenzione che la versione indicata sia la stessa installata sul tuo dispositivo ed accertati che la revisione del documento sia la più recente.

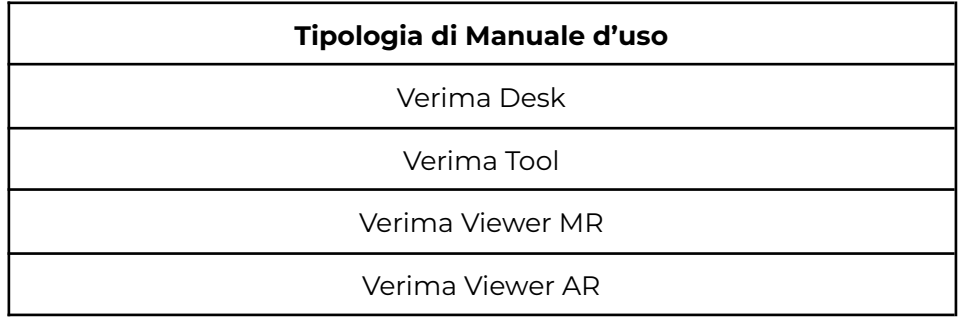

# <span id="page-13-0"></span>**2 INTRODUZIONE AL SOFTWARE E ALLE SUE FUNZIONALITÀ**

### <span id="page-13-1"></span>**2.1 Introduzione**

#### <span id="page-13-2"></span>**Verima Suite**

Verima è una soluzione che permette la visualizzazione di ologrammi tridimensionali interattivi, che consentono allo staff clinico un'accurata analisi durante la fase di studio di un caso clinico e nella fase di consulto medico.

L'obiettivo principale è quello di affiancare e supportare gli operatori sanitari, ai quali rimane la responsabilità ultima delle scelte terapeutiche effettuate, offrendo una rappresentazione tridimensionale dei dati disponibili in uscita da esami di tomografia computerizzata (TC).

Verima è un dispositivo medico di classe I, registrato con il numero 1947525/R nella banca dati del Ministero della Salute.

L'offerta del prodotto Verima Suite è composta da una serie di software integrati fra loro:

#### Verima Tool

Verima Tool è un software per PC per la segmentazione e l'analisi di immagini in formato DICOM provenienti da esami di tomografia computerizzata (TC) o risonanza magnetica (RM). Tramite Verima Tool è possibile ricostruire un modello 3D di una determinata parte anatomica (ad esempio per applicazioni di ortopedia, chirurgia epatica o toracica) o importare un modello tridimensionale già esistente.

Il software non ha alcuna restrizione per quanto riguarda i distretti anatomici da esaminare, è infatti possibile utilizzarlo con esami effettuati su ogni regione anatomica, andando a modificare in modo adeguato i valori utilizzati nella modalità di segmentazione.

Sempre attraverso questo strumento è possibile, inoltre, inviare i propri casi clinici tridimensionali alla libreria di Verima, associata alla propria utenza. Questo permette all'utente di accedere e consultare il caso clinico anche dagli applicativi Verima Desk e Verima Viewer.

L'accesso a Verima Tool è consentito grazie alle credenziali ottenute dall'utente in fase di registrazione al servizio.

#### Verima Desk

Piattaforma web per il caricamento e la gestione dei modelli 3D. I casi di interesse vengono caricati sul portale, tramite upload di modelli 3D (STL) o file .zip (Custom) contenente DICOM anonimizzati, elaborati e catalogati in una libreria personale. Gli utenti possono gestire il proprio profilo e accedere ai propri casi direttamente da browser web, ovunque si trovano.

La caratteristica principale di Verima Desk è quindi la gestione dei modelli 3D caricati sulla piattaforma Verima.

L'archivio dei casi presente su Verima Desk viene automaticamente sincronizzato con gli altri applicativi Verima.

#### Verima Viewer MR

Applicazione per visore Mixed Reality che permette l'accesso e la visualizzazione del modello 3D in formato STL, creato tramite Verima Tool o Verima Desk, sotto forma di ologramma visualizzabile in sovrapposizione alla reale anatomia del paziente col quale poter interagire in modo semplice e intuitivo: è possibile ruotare, ingrandire e spostare l'ologramma per migliorare la visualizzazione, inoltre è possibile condividerlo tra due utenti tramite una connessione internet.

L'accesso a Verima Viewer MR è consentito grazie alle credenziali ottenute dall'utente in fase di registrazione al servizio.

#### Verima Viewer AR

Verima Viewer AR è l'applicazione della suite Verima disponibile per dispositivi mobili smartphone e tablet dotati di fotocamera. L'applicazione permette l'accesso e la visualizzazione dei modelli 3D, in formato STL, presenti sulla libreria di Verima associata alla propria utenza. Grazie alla realtà aumentata, Verima Viewer AR permette la visualizzazione dei modelli 3D direttamente all'interno dello spazio in cui si trova l'utente, oltre alla loro condivisione con altri utenti Verima.

L'accesso a Verima Viewer AR è consentito grazie alle credenziali ottenute dall'utente in fase di registrazione al servizio.

#### <span id="page-14-0"></span>**Verima Viewer AR**

#### PRINCIPALI CARATTERISTICHE:

\_\_\_\_\_\_\_\_\_\_\_\_\_\_\_\_\_\_\_\_\_\_\_\_\_\_\_\_\_\_\_\_\_\_\_\_\_\_\_\_\_\_\_\_\_\_\_\_\_\_\_\_\_\_\_\_\_\_\_\_\_\_\_\_\_\_\_\_\_\_\_\_\_\_\_\_\_\_\_\_\_\_\_\_\_\_

- Visualizzazione sotto forma di ologramma del modello 3D presente sulla piattaforma Verima Desk.

- Possibilità di spostare e ruotare l'ologramma nell'ambiente, a prescindere dalla tipologia di dispositivo su cui è visualizzato.

- Possibilità di mostrare o nascondere i singoli livelli di cui è composto l'ologramma.

- Possibilità di effettuare scaling up e down dell'ologramma.

- Condivisione dell'ologramma in tempo reale via connessione internet con un utente, anche da remoto, tramite la piattaforma Verima attraverso la creazione di una stanza virtuale detta "Sharing Room".

- Condivisione asincrona del caso con un utente tramite inserimento dell'indirizzo email nella lista di condivisione.

### <span id="page-16-0"></span>**2.2 Installazione**

#### <span id="page-16-1"></span>**Sistema operativo richiesto**

- Google Android 9.0 o versioni successive.

\_\_\_\_\_\_\_\_\_\_\_\_\_\_\_\_\_\_\_\_\_\_\_\_\_\_\_\_\_\_\_\_\_\_\_\_\_\_\_\_\_\_\_\_\_\_\_\_\_\_\_\_\_\_\_\_\_\_\_\_\_\_\_\_\_\_\_\_\_\_\_\_\_\_\_\_\_\_\_\_\_\_\_\_\_

- Apple iOS 12 o versioni successive.

#### <span id="page-16-2"></span>**Download e installazione dell'applicazione**

Verima Viewer AR è un'applicazione sviluppata per device di tipo tablet o smartphone con sistema operativo Android o iOS. Come ogni applicazione, è possibile effettuare il download del software dai rispettivi Play Store o Apple Store.

L'installazione dell'applicazione partirà automaticamente una volta terminato il download dallo store. L'applicazione è scaricabile gratuitamente.

### <span id="page-17-0"></span>**2.3 Verima Viewer AR**

#### <span id="page-17-1"></span>**Avviare l'applicazione**

Una volta terminata l'installazione, l'applicazione potrà essere avviata semplicemente eseguendo un tap sull'icona presente all'interno dello schermo del vostro device. A seconda delle impostazioni del vostro smartphone o del vostro tablet, l'icona può essere presente già nelle vostre schermate principali oppure nel menù con tutte le applicazioni installate all'interno del device ("Fig. 1").

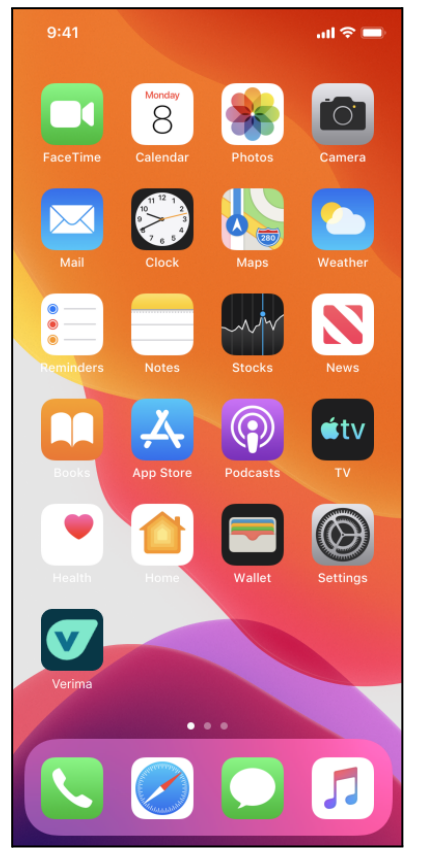

*Figura 1 - Icona per l'avvio dell' applicazione*

\_\_\_\_\_\_\_\_\_\_\_\_\_\_\_\_\_\_\_\_\_\_\_\_\_\_\_\_\_\_\_\_\_\_\_\_\_\_\_\_\_\_\_\_\_\_\_\_\_\_\_\_\_\_\_\_\_\_\_\_\_\_\_\_\_\_\_\_\_\_\_\_\_\_\_\_\_\_\_\_\_\_\_\_\_

Il tempo impiegato per l'avvio dell'applicazione è di pochi secondi e può dipendere dalle prestazioni del vostro device. Se dovessero presentarsi dei problemi con l'avvio dell'applicazione, vi preghiamo di contattare l'assistenza tecnica Witapp.

#### <span id="page-17-2"></span>**Login e accesso al servizio**

Dopo aver avviato l'applicazione sul proprio device, viene mostrata una schermata di login dalla quale si può accedere al servizio.

Nella schermata è necessario compilare le due voci di Username e Password con le credenziali legate al proprio account.

I caratteri inseriti all'interno del campo password saranno visualizzati in forma criptata, per poter visualizzare cosa si sta inserendo è necessario tenere premuta l'icona dell'occhio sulla destra.

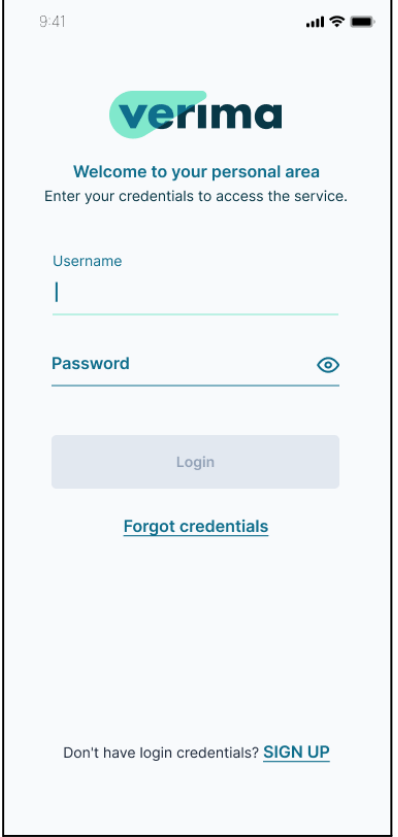

*Figura 2 - Schermata di login*

<span id="page-18-0"></span>\_\_\_\_\_\_\_\_\_\_\_\_\_\_\_\_\_\_\_\_\_\_\_\_\_\_\_\_\_\_\_\_\_\_\_\_\_\_\_\_\_\_\_\_\_\_\_\_\_\_\_\_\_\_\_\_\_\_\_\_\_\_\_\_\_\_\_\_\_\_\_\_\_\_\_\_\_\_\_\_\_\_\_\_\_

Nel caso in cui vengano inserite delle credenziali non corrette, l'applicazione mostrerà un messaggio di errore in rosso.

#### **Registrazione all'applicazione**

Nel caso in cui non si possieda ancora un account Verima col quale fare accesso al servizio dalla schermata in Login, sarà sufficiente selezionare la voce "Sign Up" in basso ("Fig. 2") per proseguire con la registrazione e creazione di un nuovo account

Il processo di registrazione di un nuovo account si suddivide in tre fasi in cui sarà necessario inserire di volta in volta le informazioni richieste dall'applicazione.

Per cominciare si deve inserire una mail attiva a cui associare il proprio account ("Fig. 3"). La mail verrà utilizzata sia per la verifica dell'utente, sia per le comunicazioni future inerenti al servizio.

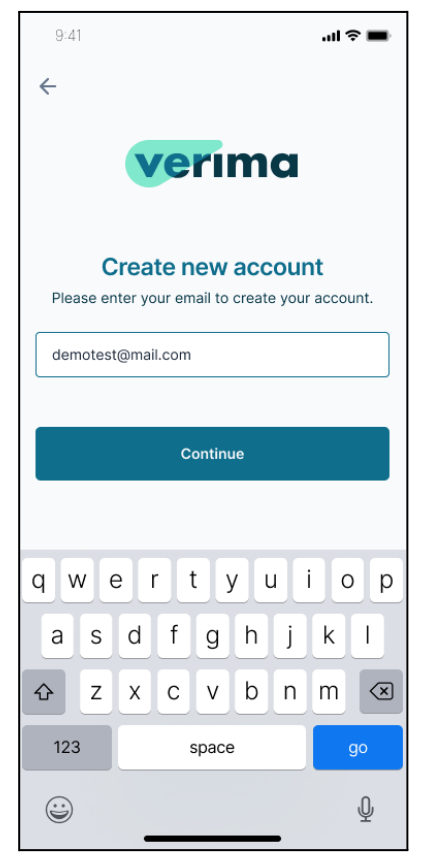

*Figura 3 - Crea un nuovo account*

Il servizio provvederà ad inviare una mail con all'interno un codice di sicurezza alla mail indicata in precedenza. Riportate il codice contenuto nella mail nella schermata di conferma indirizzo email ("Fig. 4").

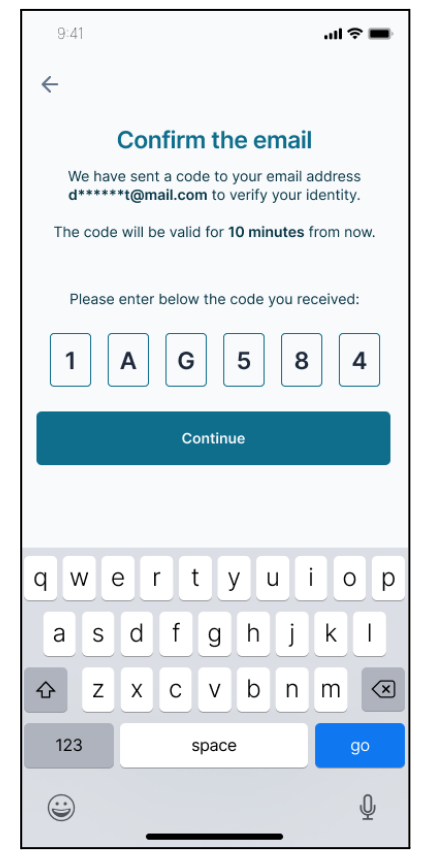

*Figura 4 - Conferma indirizzo email*

Se il codice viene inserito correttamente, l'applicazione vi chiederà di inserire una serie di informazioni relative all'account che sta registrando. Alcune di queste informazioni saranno poi fondamentali per accedere al servizio (Username e Password), altre invece saranno visualizzate dagli altri utenti Verima durante l'utilizzo del servizio come ad esempio il proprio nome o cognome ("Fig. 5").

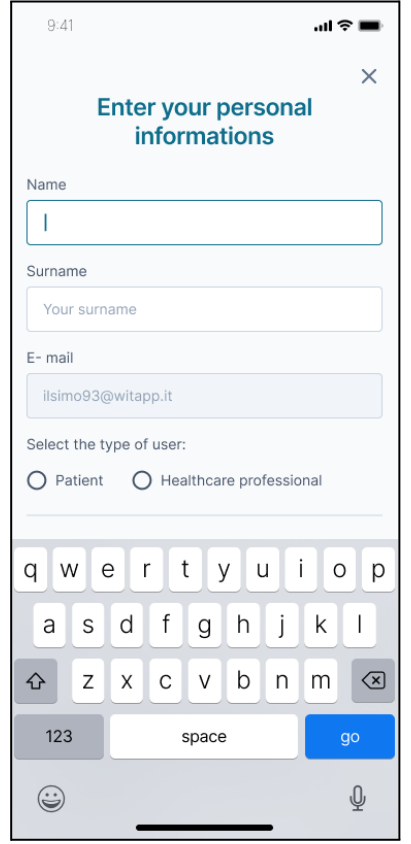

*Figura 5 - Inserimento informazioni personali*

Se ad eseguire la registrazione è un professionista sanitario, è importante smarcare la voce "Healthcare professional" per poter usufruire successivamente di alcune funzionalità del servizio Verima riservate a medici e chirurghi.

Una volta completati tutti i campi correttamente si può procedere con la conclusione della registrazione e la creazione definitiva dell'account. Una schermata dedicata comunicherà l'avvenuto completamento della registrazione ("Fig. 6").

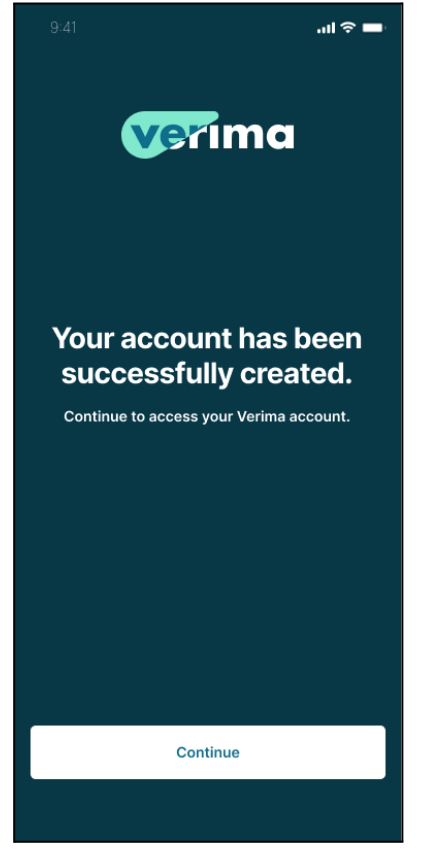

*Figura 6 - Conferma di registrazione*

#### <span id="page-22-0"></span>**Suggerimento password**

Nelle schermate in cui è necessario impostare una password (vedi schermata di registrazione o recupero credenziali) viene suggerita all'utente una password, generata randomicamente, sicura e che soddisfi i requisiti ("Fig. 7").

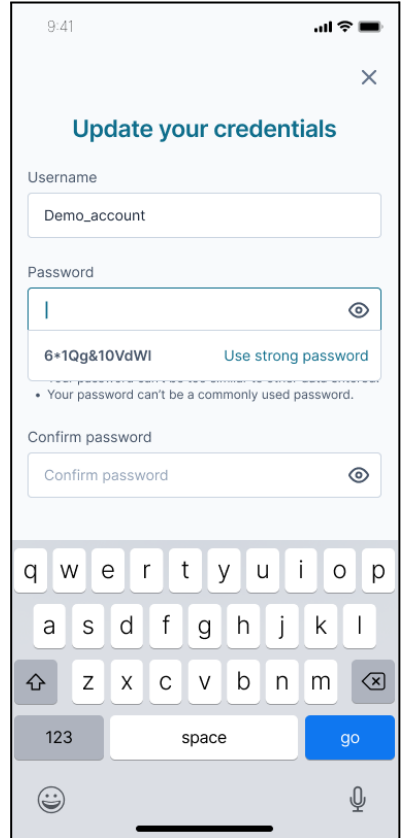

*Figura 7 - Conferma di registrazione*

<span id="page-23-1"></span>\_\_\_\_\_\_\_\_\_\_\_\_\_\_\_\_\_\_\_\_\_\_\_\_\_\_\_\_\_\_\_\_\_\_\_\_\_\_\_\_\_\_\_\_\_\_\_\_\_\_\_\_\_\_\_\_\_\_\_\_\_\_\_\_\_\_\_\_\_\_\_\_\_\_\_\_\_\_\_\_\_\_\_\_\_

#### <span id="page-23-0"></span>**Credenziali smarrite**

Nel caso in cui l'utente avesse dimenticato i propri dati di accesso, può cliccare su "Forgot credentials" e inserire il proprio indirizzo email associato a Verima per ricevere un codice di recupero delle proprie credenziali (username e password). Si aprirà una finestra di dialogo in cui inserire questo codice ed effettuare il reset delle credenziali. Terminato il reset, l'utente sarà automaticamente loggato in piattaforma.

#### **Accesso tramite verifica biometrica**

Dopo il primo accesso sarà possibile l'autenticazione a Verima Viewer tramite sblocco del telefono per verificare l'accesso dell'utente:

- Controllo Biometrico
- PIN
- altro sistema di sblocco.

Sarà quindi possibile ad esempio salvare in locale le credenziali per poter accedere tramite verifica biometrica, se questa modalità è prevista sul dispositivo.

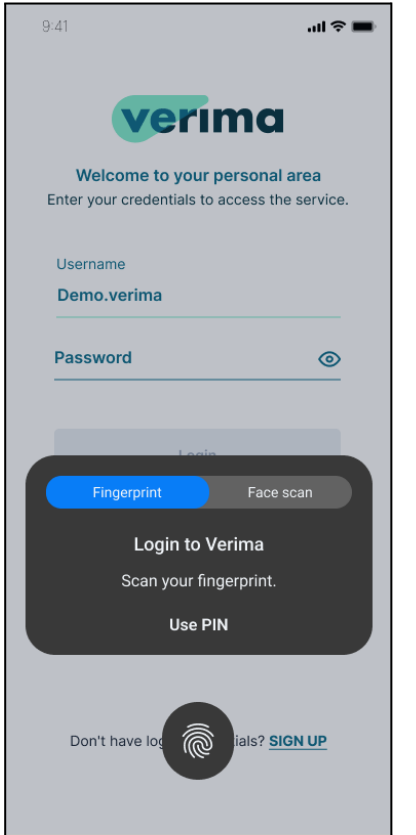

*Figura 8 - Schermata di accesso tramite verifica biometrica*

#### <span id="page-24-0"></span>**Menu Cases**

Una volta entrati nella propria utenza, si potrà accedere a 3 sezioni ("Fig. 4"):

- My cases, cioè i casi generati dall'utente;
- Shared with me, cioè i casi condivisi con l'utente da altri utenti Verima;
- My favourites, cioè i casi contrassegnati come preferiti.

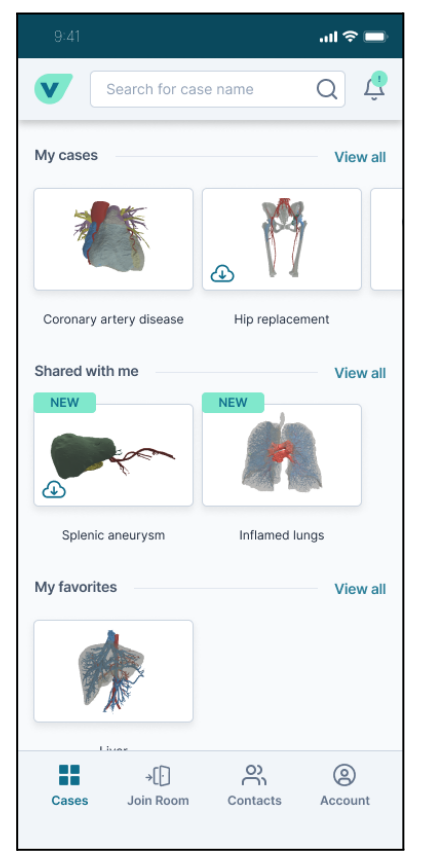

*Figura 9 - Schermata delle sezioni dei casi*

#### <span id="page-25-1"></span><span id="page-25-0"></span>**Case Preview**

Selezionando uno dei casi presenti all'interno della propria sezione Cases con un tap è possibile accedere alla schermata di anteprima del caso. La schermata di "Case Details" permette all'utente una prima panoramica generale delle informazioni legate al caso: nome del caso, proprietario del caso, data di creazione, descrizione se presente e informazioni relative alla sua condivisione se si è il suo proprietario.

Facendo tap sul pulsante "Download on this device" ("Fig. 4"), verrà scaricato il modello tridimensionale legato a quel determinato file sul proprio dispositivo.

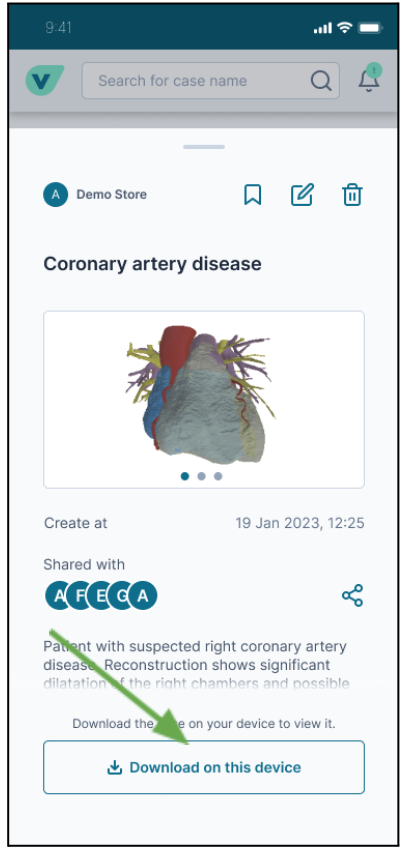

*Figura 10 - Pulsante per il download del caso*

Una volta completato il caricamento, sarà possibile visualizzare il modello facendo tap su "Open the case" ("Fig. 5"). Il tempo di caricamento può variare a seconda delle prestazioni del vostro device.

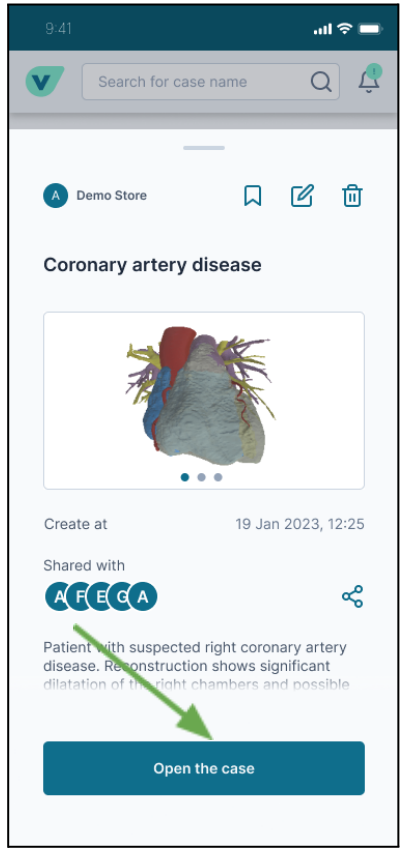

*Figura 11 - Pulsante per l'apertura del caso*

Se facente parte di un workspace di una licenza Enterprise, l'utente ha a disposizione un'ulteriore funzionalità: quella di *"Transfer Case Ownership",* ovvero la facoltà di trasferire la proprietà del caso ad un altro account appartenente allo stesso workspace.

Una volta caricato il caso, questo ci verrà mostrato all'interno dello spazio che circonda l'utente grazie all'utilizzo della fotocamera posteriore del device utilizzato.

Inizialmente il modello tridimensionale apparirà sempre di fronte all'utente, proiettato a qualche centimetro di distanza dal proprio device ("Fig. 6").

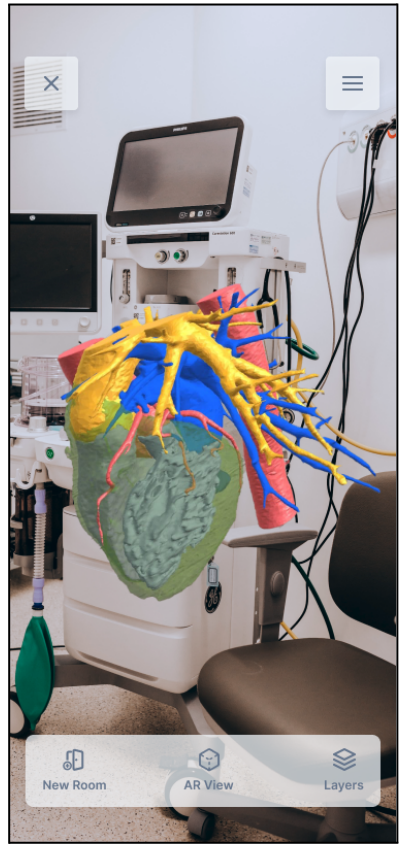

*Figura 12 - Modello 3d all'interno dello spazio*

\_\_\_\_\_\_\_\_\_\_\_\_\_\_\_\_\_\_\_\_\_\_\_\_\_\_\_\_\_\_\_\_\_\_\_\_\_\_\_\_\_\_\_\_\_\_\_\_\_\_\_\_\_\_\_\_\_\_\_\_\_\_\_\_\_\_\_\_\_\_\_\_\_\_\_\_\_\_\_\_\_\_\_\_\_

#### <span id="page-28-0"></span>**Download di un caso sul device**

L'applicazione Verima Viewer AR, come tutti gli applicativi Verima, avrà accesso a tutti i casi presenti nell'archivio di Verima come casi disponibili al download e alla visualizzazione. Si rimanda al Manuale d'uso di Verima Desk ed al Manuale d'uso di Verima Tool per istruzioni su l'upload di un caso clinico.

Il download del caso su Verima Viewer AR è una procedura automatica per l'utente e può avvenire in qualsiasi momento a patto che il device sia connesso ad internet.

<span id="page-29-0"></span>I casi accessibili dal device possono essere eliminati in qualsiasi momento dall'utente. Per procedere con l'eliminazione di un caso sarà necessario accedere alla schermata iniziale dell'applicazione, dove sono elencati tutti i casi associati alla propria utenza, e fare tap sul caso da eliminare. Apparirà il box a comparsa dal quale eseguire la rimozione del caso, tramite l'apposito pulsante raffigurante un cestino, in basso a sinistra ("Fig. 7"). Fatta questa operazione un pop-up di conferma ci chiederà se siamo sicuri di voler eliminare il caso ("Fig. 8").

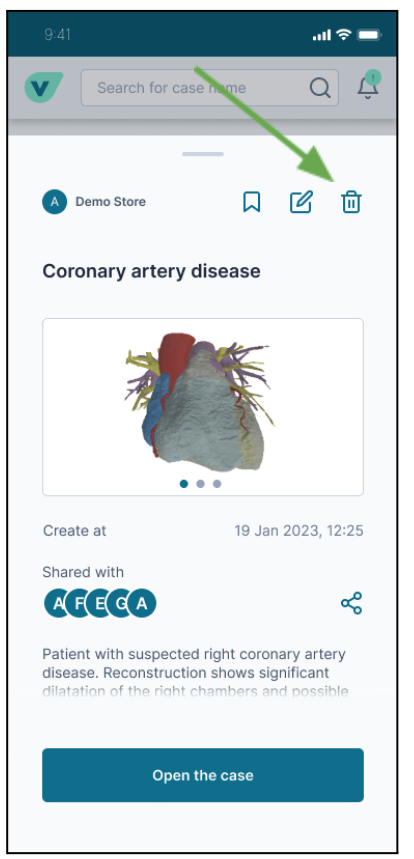

*Figura 13 - Pulsante per eliminazione di un caso*

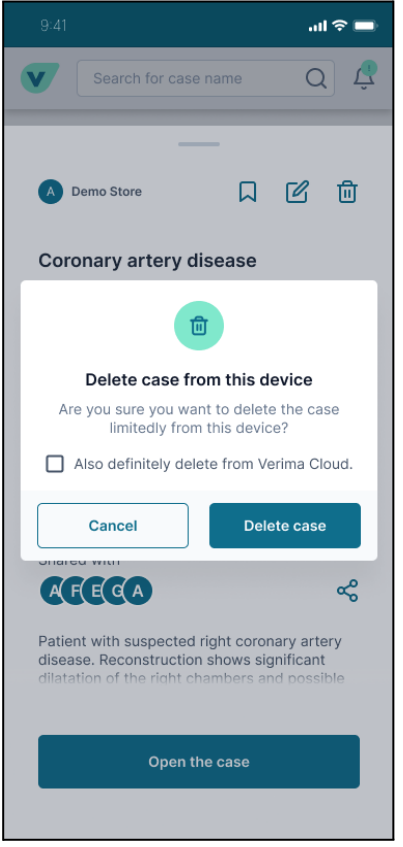

*Figura 14 - Pop-up di conferma per eliminazione di un caso*

L'app dà la possibilità di eliminare il caso anche dalla propria libreria Verima selezionando il check "Also delete from Verima Cloud" in Fig. 9.

Rimuovere un caso condiviso da altri utenti ne comporta la rimozione dalla propria libreria, ma non dalla utenza originale creatrice del caso.

<span id="page-31-0"></span>Attraverso Verima Viewer AR è possibile visualizzare il modello tridimensionale del nostro caso e, inoltre, possiamo interagire con esso all'interno dello spazio che ci circonda .

All'interno della schermata di visualizzazione del modello tridimensionale possiamo notare la presenza di 3 pulsanti nella parte inferiore dello schermo, denominati "*New Room*", "AR View" e "Layers" ("Fig. 10").

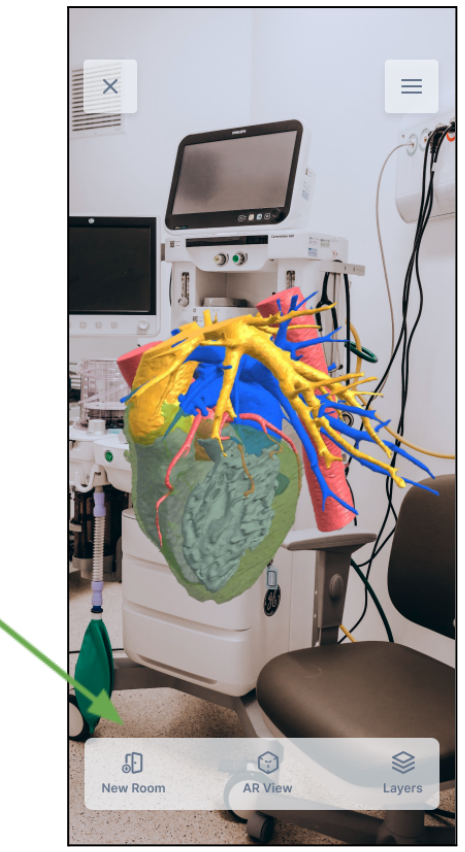

*Figura 15 - Pulsanti "New Room", "AR View" e "Layers"*

Questi pulsanti permettono di accedere a funzionalità differenti.

"New Room" dà la possibilità all'utente di creare una Sharing Room. Si rimanda al capitolo successivo "Condivisione di un caso" per la descrizione dettagliata di questa funzionalità.

"AR View" permette all'utente di abilitare o disabilitare lo sfondo in realtà aumentata ripreso dalla fotocamera. Di default, l'AR View è abilitata. Per disabilitare, basta fare tap sull'apposito toggle ("Fig. 11").

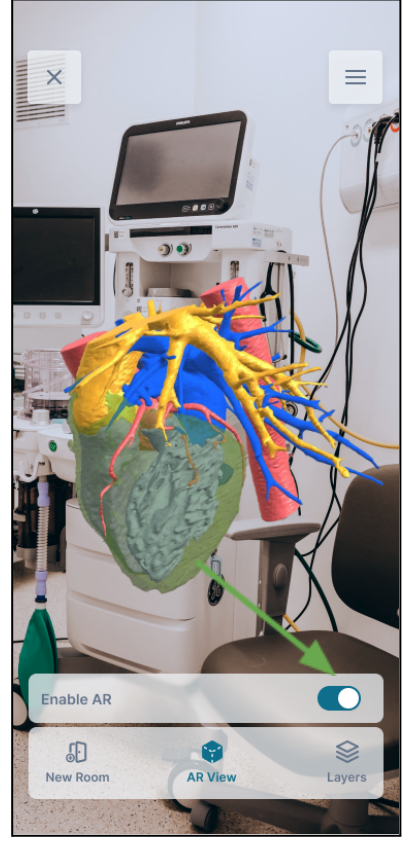

*Figura 16 - Toggle per abilitare/disabilitare la AR View"*

Facendo tap sul terzo e ultimo pulsante, *Layers*, saranno visibili attraverso un menu verticale tutti i livelli che compongono il nostro caso ("Fig. 12"). Ogni livello possiede il nome che gli è stato assegnato in fase di realizzazione e segmentazione attraverso Verima Desk o Verima Tool. Di fianco al nome del livello è presente un'icona a forma di occhio e una a forma di ingranaggio. La prima permette di spegnere o accendere nuovamente un livello. Spegnendo un livello questo viene escluso dalla nostra visualizzazione e tornerà visibile solamente una volta riattivato. La seconda permette di regolarne la trasparenza e modificarne il nome e/o il colore.

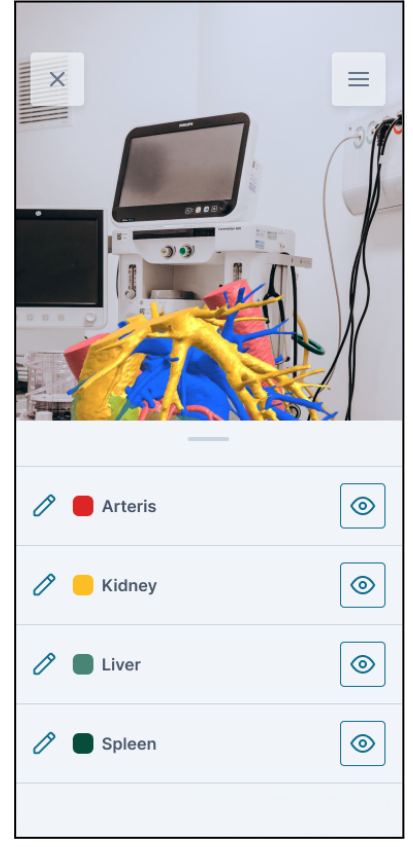

*Figura 17 - Pannello "Layers"*

Le funzioni di interazione con il modello 3D sono descritte nel *Tutorial*, accessibile dal pulsante in alto a destra raffigurante tre puntini. Tale pulsante dà anche la possibilità di utilizzare la funzione *Reset position*, che ripristina la posizione iniziale del modello nello spazio circostante ("Fig. 12"). Quest'ultima azione può essere effettuata anche effettuando 3 tap sullo schermo.

Inoltre, per spostare il nostro modello tridimensionale all'interno dello spazio che ci circonda, basta tenere premuto il modello con un dito e dirigere la fotocamera del dispositivo nella maniera voluta.

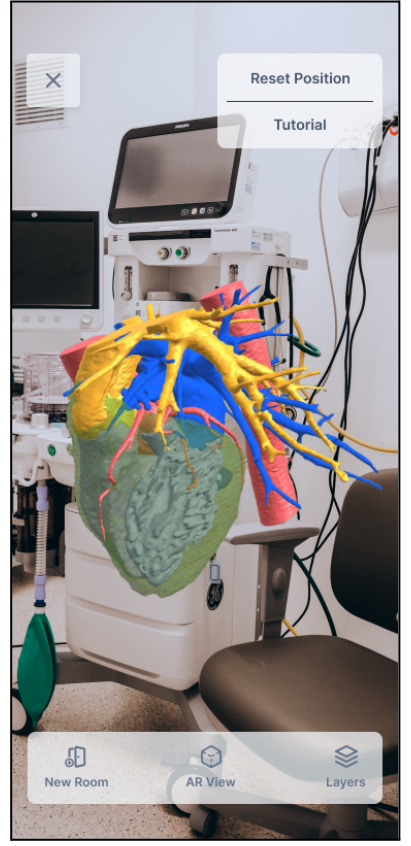

*Figura 18 - Opzioni di Reset Position e Tutorial*

Il modello 3D può, inoltre, essere ruotato attraverso l'uso dello *swipe* (gesto che prevede il trascinamento di un dito sullo schermo del device da un punto iniziale ad un punto finale, ad esempio da sinistra a destra) o ingrandito attraverso lo *scale pinch* (gesto che prevede la presenza contemporaneamente di due dita appoggiate sullo schermo del device che si muovono in direzione opposta o simile).

<span id="page-35-0"></span>Verima Viewer AR consente di condividere i casi presenti nella sezione "My Cases" della propria libreria in maniera asincrona. Dopo aver cliccato sull'icona dell'anteprima di un caso contenuto in "My Cases", nella sezione relativa al caso è possibile apprezzare l'anteprima del modello 3D generato e accedere alle opzioni di

condivisione del caso clinico selezionando l'icona di condivisione  $\alpha$ . Tramite l'interfaccia è possibile aggiungere il nome di un utente Verima esistente o l'indirizzo email di un utente non ancora registrato su Verima affinché possa accedere al caso condiviso. In quest'ultimo caso, il destinatario riceverà un'email che lo inviterà a iscriversi a Verima e a creare un nuovo account.

All'utente viene anche suggerita una lista di "Recent contacts", di contatti con cui sono già avvenute operazioni di condivisione, e in questo caso basta selezionare il pulsante "Share" per condividere il caso.

<span id="page-35-1"></span>\_\_\_\_\_\_\_\_\_\_\_\_\_\_\_\_\_\_\_\_\_\_\_\_\_\_\_\_\_\_\_\_\_\_\_\_\_\_\_\_\_\_\_\_\_\_\_\_\_\_\_\_\_\_\_\_\_\_\_\_\_\_\_\_\_\_\_\_\_\_\_\_\_\_\_\_\_\_\_\_\_\_\_\_\_

#### **Condivisione sincrona di un caso**

L'applicazione Verima Viewer permette di condividere il caso che stiamo osservando in realtà aumentata con altri utenti, fisicamente vicini a noi oppure semplicemente connessi ad internet.

Per condividere un caso con un altro visore (sia su Verima Viewer AR che su Verima Viewer MR) è necessario, per prima cosa, aprire il caso. Una volta arrivati nella schermata di visualizzazione del caso 3D, bisogna selezionare il pulsante "*New Room"* (vedi "Fig. 9").

Per poter condividere un caso è necessario essere in possesso di una licenza prodotto valida ed attiva. Per sapere come si attiva una licenza dal device leggere il prossimo capitolo del manuale "Attivazione di una licenza".

L'utente che crea la stanza di condivisione (che da ora in avanti definiremo "Host User") accede, dopo la creazione della stanza, ad una schermata in cui mantiene le già note possibilità di modifica o interazione col modello più alcune nuove funzionalità.

Nella parte alta dello schermo comparirà il numero dei partecipanti alla stanza (per questa versione dell'applicazione il numero massimo di utenti possibili contemporaneamente in una stanza è di sedici persone) ed il pulsante per attivare e disattivare il microfono (Voice chat). In basso saranno accessibili i pulsanti *Room PIN* e *Target* ("Fig. 13") relative alla stanza che si è appena creata.

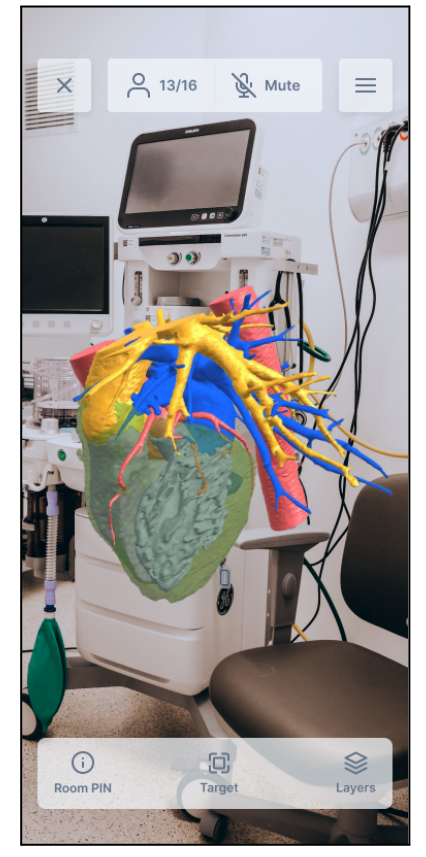

*Figura 19 - Informazioni relative alla Sharing Room*

Sulla sinistra possiamo vedere il "Room Pin" ovvero il codice identificativo che contraddistingue la propria stanza da altre stanze di altri utenti. Per far entrare uno o più utenti all'interno della nostra stanza sarà sufficiente comunicargli il nostro Room Pin.

In basso invece, troviamo il pulsante di allineamento del target che può variare dallo status di allineato o non allineato. La variazione di questo status comporta il passaggio dalla modalità di condivisione denominata "Room Sharing Not-Aligned" a quella "Room Sharing Aligned" .

#### <span id="page-36-0"></span>**Funzionalità di "Voice Chat"**

L'applicazione Verima Viewer AR permette di usufruire di funzionalità di telecomunicazione vocale tramite il microfono del dispositivo mobile.

- Gli utenti all'interno di una Sharing Room possono parlare con gli altri utenti connessi alla stessa stanza e hanno la possibilità di disattivare e attivare il proprio microfono.
- Dalla lista utenti è possibile vedere chi ha il microfono attivo e dall'animazione sulla barra in alto vedere chi sta parlando in quel preciso momento.
- Nel caso in cui un utente attivi per la prima volta il microfono, l'applicazione manda a tutti gli altri utenti un popup di notifica con cui li invita ad attivare il microfono.

Se si entra in una stanza con altri utenti con il microfono attivo, si riceve lo stesso messaggio di notifica.

*Nota*: durante lo scaricamento del caso al momento dell'accesso alla Room non è possibile parlare con gli altri utenti.

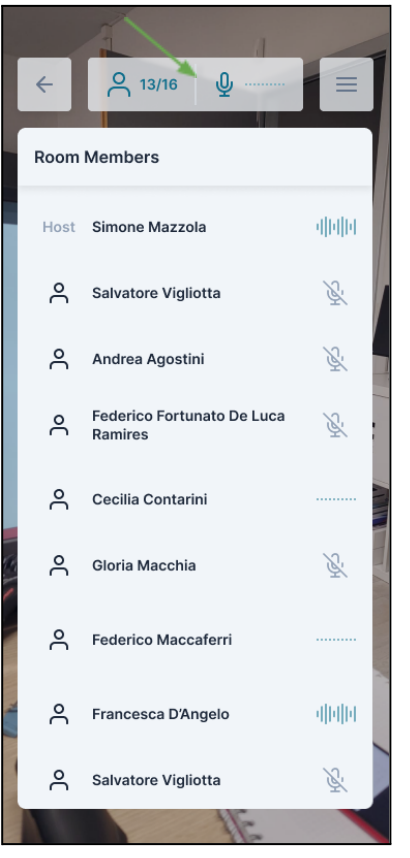

*Figura 20 - Dettaglio sezione Voice Chat*

\_\_\_\_\_\_\_\_\_\_\_\_\_\_\_\_\_\_\_\_\_\_\_\_\_\_\_\_\_\_\_\_\_\_\_\_\_\_\_\_\_\_\_\_\_\_\_\_\_\_\_\_\_\_\_\_\_\_\_\_\_\_\_\_\_\_\_\_\_\_\_\_\_\_\_\_\_\_\_\_\_\_\_\_\_

#### <span id="page-37-0"></span>**Modalità Room Sharing: "Not-Aligned"**

In questa tipologia di condivisione libera, l'Host User che ha creato la stanza non gode di nessun privilegio o possibilità particolare rispetto a tutti gli altri Guest User presenti nella stanza.

Questa tipologia di condivisione permette a tutti gli utenti di vedere lo stesso modello tridimensionale con la libertà di poterlo ruotare o spostare nello spazio e modificarlo nei livelli. Tali modifiche saranno indipendenti dalle azioni degli altri utenti, le modifiche del singolo utente non saranno, pertanto, visibili agli altri ospiti della stanza e viceversa.

Questa tipologia di condivisione è stata pensata per sfruttare al meglio le potenzialità della modalità Sharing anche quando gli utilizzatori non sono tutti presenti all'interno della stessa stanza fisica. Infatti, nella modalità Room Sharing Not-Aligned, non è necessario inquadrare ed allineare nessun target fisico.

Ogni Guest User può abbandonare la stanza in qualsiasi momento senza ripercussioni sugli altri utenti o sul Host User. Viceversa, se ad abbandonare la stanza è l'Host User, tutti gli altri utenti vedranno interrompersi la propria condivisione.

<span id="page-38-0"></span>\_\_\_\_\_\_\_\_\_\_\_\_\_\_\_\_\_\_\_\_\_\_\_\_\_\_\_\_\_\_\_\_\_\_\_\_\_\_\_\_\_\_\_\_\_\_\_\_\_\_\_\_\_\_\_\_\_\_\_\_\_\_\_\_\_\_\_\_\_\_\_\_\_\_\_\_\_\_\_\_\_\_\_\_\_\_\_\_

#### **Modalità Room Sharing: "Aligned"**

In questa tipologia di condivisione allineata, l'*Host User* che ha creato la stanza detiene il controllo del modello condiviso.

Il passaggio dalla modalità precedente, denominata *Not-Aligned,* e quella *Aligned* avviene attraverso la richiesta da parte dell'*Host User* di allineamento e riconoscimento di un target fisico.

La modalità *Room Sharing Aligned* permette all'*Host User* di condividere la propria manipolazione del caso con gli altri spettatori presenti all'interno della stanza virtuale. Questi ultimi non avranno mai la possibilità di modificare il modello tridimensionale finché il target di allineamento sarà attivo ("Fig. 14").

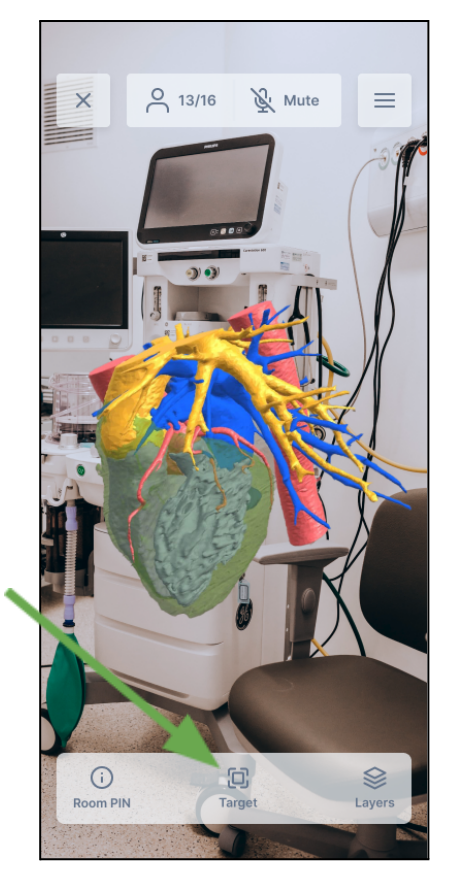

*Figura 21 - Target allineato*

Solo l'Host user potrà interrompere questa tipologia di condivisione, scollegandosi dal target e tornando alla modalità *Room Sharing Not-Aligned.*

Una volta che l'*Host User* attiva la modalità *Aligned* attraverso il riconoscimento del target, tutti gli altri utenti all'interno della stanza dovranno allineare a loro volta il proprio device allo stesso target.

Durante questa modalità di condivisione sarà sempre possibile, sia per l'*Host User* che per i *Guest User*, allinearsi nuovamente al target.

Ogni *Guest User* può abbandonare la stanza in qualsiasi momento senza ripercussioni sugli altri utenti o sul *Host User.* Viceversa, se ad abbandonare la stanza è l'*Host User,* tutti gli altri utenti vedranno interrompersi la propria condivisione.

<span id="page-39-0"></span>\_\_\_\_\_\_\_\_\_\_\_\_\_\_\_\_\_\_\_\_\_\_\_\_\_\_\_\_\_\_\_\_\_\_\_\_\_\_\_\_\_\_\_\_\_\_\_\_\_\_\_\_\_\_\_\_\_\_\_\_\_\_\_\_\_\_\_\_\_\_\_\_\_\_\_\_\_\_\_\_\_\_\_\_\_

#### **Target di allineamento**

Come abbiamo già visto nella descrizione della modalità *Room Sharing Aligned,* per far coincidere le stanze virtuali dei vari utenti collegati è necessario il riconoscimento di un target fisico.

Grazie ad allineamento del target tutti gli utenti, siano essi *Host User* o *Guest User*, potranno vedere il modello tridimensionale del caso nella stessa posizione all'interno dello spazio circostante.

Per attivare il riconoscimento del target è necessario selezionare il pulsante del target posto in basso nella schermata del device. Una volta attivata la scansione, il device chiederà di inquadrare il target di riferimento attraverso l'apposita schermata ("Fig. 17").

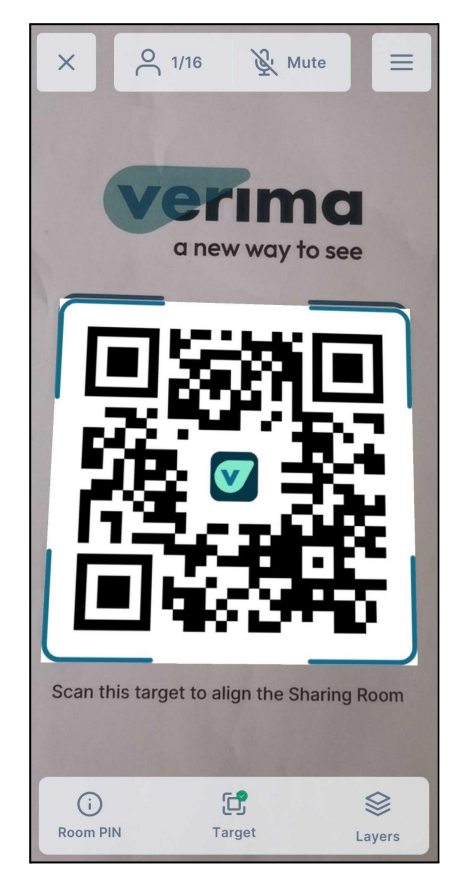

*Figura 22 - Riconoscimento target da device*

Quando l'allineamento si conclude positivamente, l'applicazione ritornerà alla schermata di visualizzazione del modello tridimensionale e l'icona del target avrà un badge verde per comunicare il corretto allineamento.

Per facilitare la lettura del target si consiglia di stamparlo sempre nella sua versione a colori e di mantenere il più possibile precise le dimensioni indicate a fine di questo capitolo.

Una significativa variazione della grandezza dell'immagine potrebbe comportare un allineamento meno preciso, compromettendo l'esperienza della condivisione 3D con altri utenti.

Durante l'operazione di lettura e riconoscimento del target è obbligatorio sistemare l'immagine stampata su una superficie piana e regolare, sia essa orizzontale come un tavolo o verticale come una parete di una stanza. È assolutamente fondamentale che il target non venga spostato durante la fase di allineamento dei vari utenti. Spostare, anche solo di pochi centimetri, la posizione del target durante la condivisione in Room Sharing, può influire negativamente sulla visione allineata del modello 3D.

Fare attenzione a non posizionare il target su una superficie troppo calda. L'immagine presente nella pagina successiva può non essere perfettamente in scala. Per ulteriori informazioni o per ricevere un documento stampabile in scala contattare la nostra assistenza tecnica.

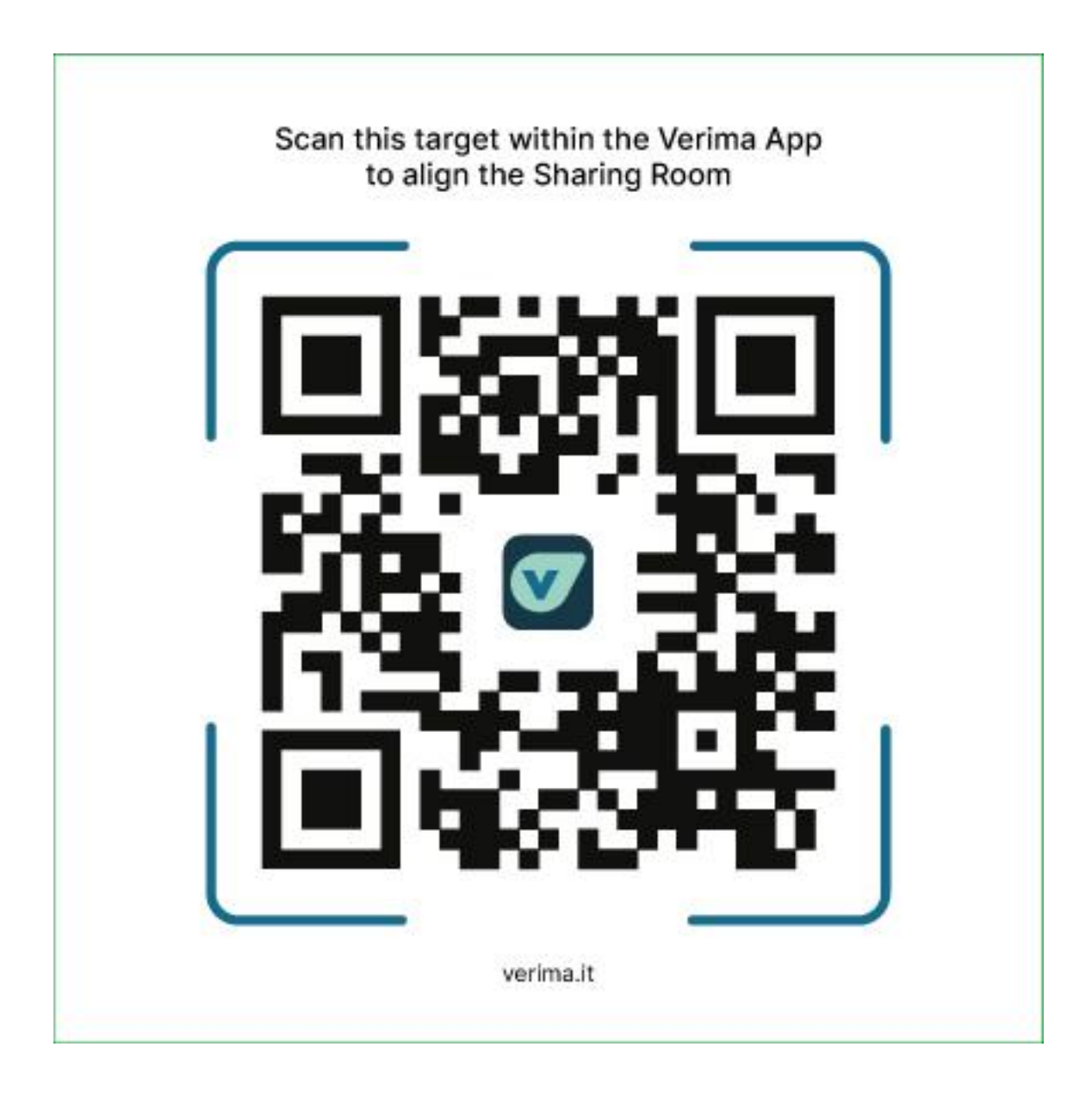

<span id="page-42-0"></span>Per poter condividere il proprio caso attraverso la creazione di una Sharing Room è necessario essere in possesso di una licenza Verima valida ed attiva.

All'interno dell'applicazione Verima Viewer AR, se l'utente seleziona il tasto "New Room" avendo attiva una licenza inferiore all'Advanced apparirà a schermo un pop up di alert che spiega la funzione e il motivo del blocco, con una opzione per effettuare l'upgrade della licenza. ("Fig. 18").

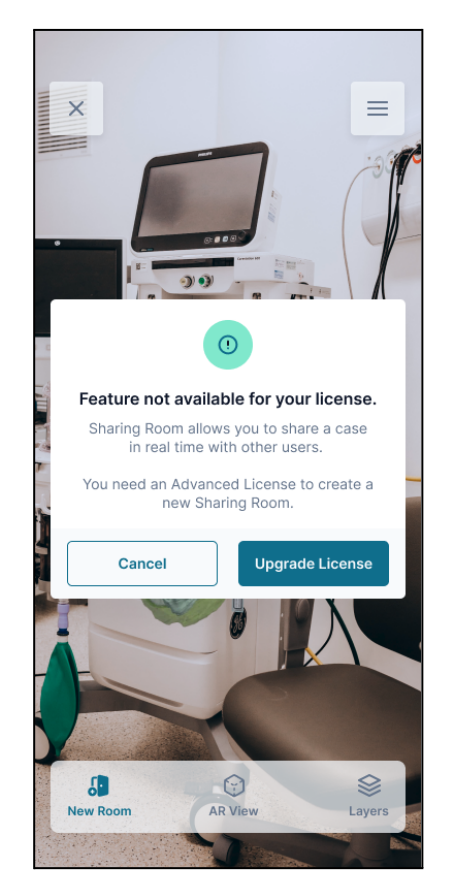

*Figura 23 - Attivazione licenza*

<span id="page-42-1"></span>\_\_\_\_\_\_\_\_\_\_\_\_\_\_\_\_\_\_\_\_\_\_\_\_\_\_\_\_\_\_\_\_\_\_\_\_\_\_\_\_\_\_\_\_\_\_\_\_\_\_\_\_\_\_\_\_\_\_\_\_\_\_\_\_\_\_\_\_\_\_\_\_\_\_\_\_\_\_\_\_\_\_\_\_\_

Selezionando *Upgrade your license*, l'utente verrà reindirizzato al portale e-commerce di Verima.

#### **Sezione Join Room - Unirsi ad una stanza**

L'applicazione Verima Viewer AR fornisce la possibilità all'utente di unirsi alle stanze virtuali di altri utenti per poter visionare i casi in loro possesso. Attraverso questa modalità il *Guest User* può visionare il modello tridimensionale di un altro utente senza doverlo obbligatoriamente scaricare a sua volta sul proprio device.

In base alla tipologia di condivisione impostata dall' *Host User* all'interno della stanza, l'utente *Guest* può avere differenti interazioni possibili col modello 3D.

Per entrare all'interno di una stanza è necessario conoscere il *Room Pin* distintivo della stanza ed essere connesso ad una rete internet.

Dalla schermata principale dell'applicazione è possibile selezionare il pulsante della schermata denominato *"Join Room"* ("Fig. 17").

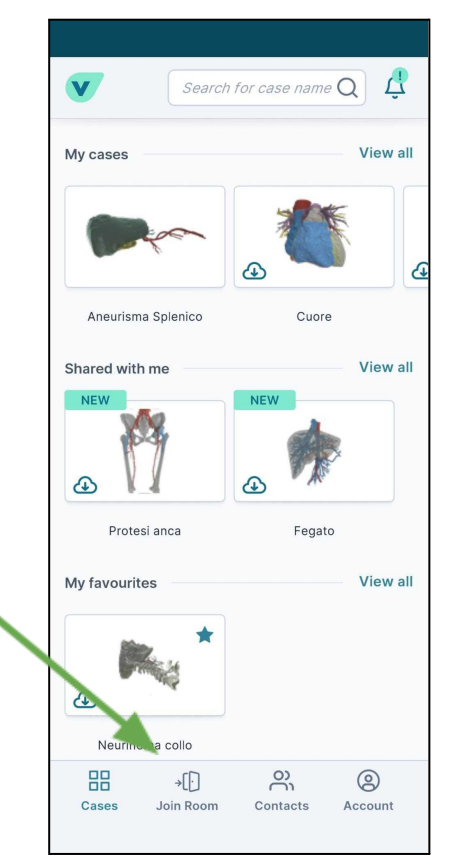

*Figura 24 - Pulsante "Join Room"*

Una volta selezionato il pulsante, l'applicazione ci condurrà alla schermata di inserimento del *Room Pin* della stanza in cui desideriamo entrare ("Fig. 20").

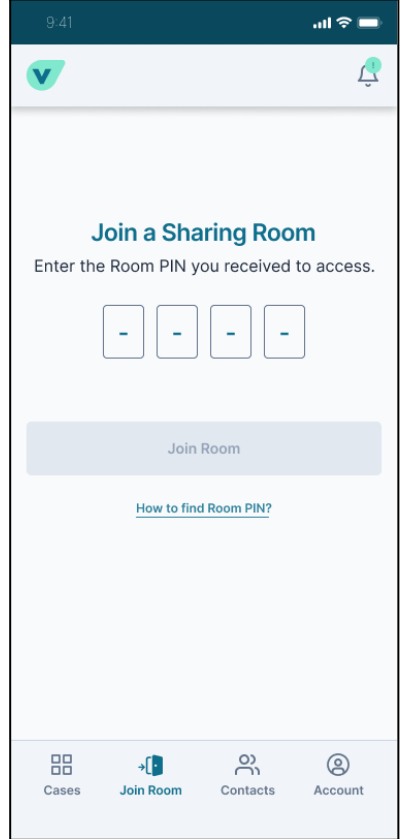

*Figura 25 - Inserimento pin della stanza*

#### <span id="page-44-0"></span>**Sezione Contacts**

La sezione "Contacts" contiene la lista di account con cui l'utente ha all'attivo un'interazione, che può consistere nella condivisione di un caso o nella ricezione in condivisione di un caso.

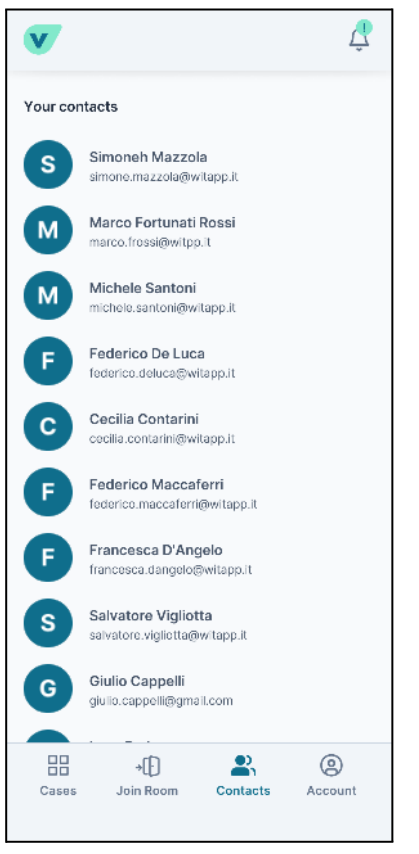

*Figura 26 - Schermata sezione Contacts*

#### <span id="page-45-0"></span>**Sezione Account**

Dal menu in basso è possibile accedere alla sezione "Account". Qui sono riportate tutte le informazioni dell'account suddivise nelle sottosezioni :

- Personal Information : Riepilogo dei dati relativi all'account con possibilità di modificare i vari ambiti, come username o password, e di eliminare definitivamente il proprio account.
- License details : Riepilogo dei dati relativi alla licenza.
- Segmentations History\*: Storico delle segmentazioni.
- Demo cases: Casi demo che possono essere richiesti dall'utente.
- Legal notes : Collegamenti rapidi alle varie informazioni legali quali privacy, terms of service ecc.
- Help Center : Sezione con informazioni quali FAQ e accesso alle risorse quali Manuale d'uso ecc.
- Logout : Pulsante per disconnettere il proprio account dal dispositivo

\* la seguente voce è presente solo se si tratta di licenze Advanced o Enterprise

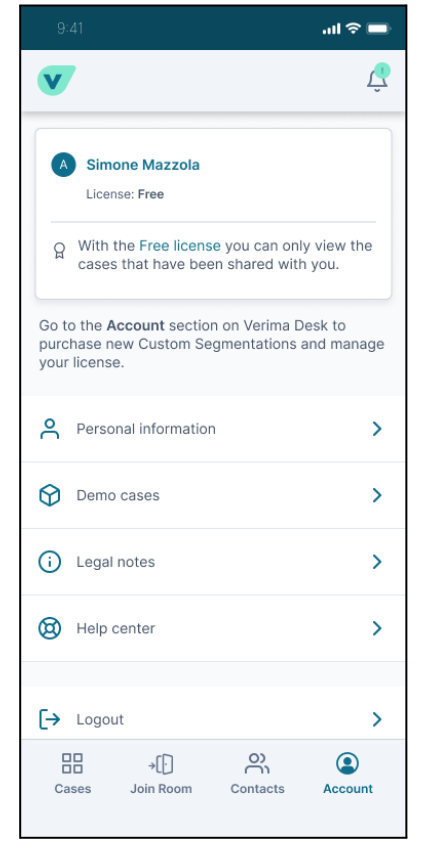

*Figura 27 - Schermata account di una licenza Free*

Se l'account fa parte di una licenza Advanced, la schermata offre la possibilità di monitorare lo stato di consumo delle custom segmentations a disposizione dell'account.

| 9:41                                                                                                    | $\mathfrak{m} \mathbin{\widehat{\otimes}} \blacksquare$ |
|----------------------------------------------------------------------------------------------------|---------------------------------------------------------|
|                                                                                                    |                                                         |
| A Simone Mazzola<br>License: Advanced Expires 30 Dec 2022                                                    |                                                         |
| <b>☆</b> STL cases<br>You can still process 100 STL cases this month.                                        | 0/100                                                   |
| □ Storage 50 ·<br>Your cloud may contain 50 more cases.                                                      | $-100$                                                  |
| o Sharing 10 <del>=</del><br>You may share 10 more cases.                                                    | 20                                                      |
| <i><b>《 Available Custom Segmentations</b></i><br>Clinical area: Maxillofacial surgery                       | 26                                                      |
| Go to the Account section on Verima Desk to<br>purchase new Custom Segmentations and manage<br>your license. |                                                         |
| ≗<br>Personal information                                                                                    | ⋗                                                       |
|                                                                                                    |                                                         |
| ᄆᄆ<br>Join Room<br>Cases<br>Contacts                                                                         | <b>Account</b>                                          |

*Figura 28 - Schermata account di una licenza Advanced*

#### <span id="page-47-1"></span>**Licenza Enterprise**

Se l'account fa parte di un Workspace condiviso ed è di conseguenza associato ad una licenza Enterprise, la sezione "Account" presenterà delle voci aggiuntive o differenti.

<span id="page-47-0"></span>\_\_\_\_\_\_\_\_\_\_\_\_\_\_\_\_\_\_\_\_\_\_\_\_\_\_\_\_\_\_\_\_\_\_\_\_\_\_\_\_\_\_\_\_\_\_\_\_\_\_\_\_\_\_\_\_\_\_\_\_\_\_\_\_\_\_\_\_\_\_\_\_\_\_\_\_\_\_\_\_\_\_\_\_\_

Ad esempio per quanto riguarda le custom segmentations cambia il flusso di acquisizione di nuovi casi. Per ottenere la possibilità di richiedere ulteriori Custom segmentation sarà necessario rivolgersi all'account manager, il responsabile dell'intero workspace.

![](_page_47_Picture_3.jpeg)

*Figura 29 - Schermata account di una licenza Enterprise*

Una voce che caratterizza un account Enterprise è quella relativa al "Enterprise Workspace", tramite la quale è possibile navigare due voci:

- Workspace details
- Workspace segmentation history

![](_page_48_Picture_0.jpeg)

*Figura 30 - Enterprise Workspace*

Il primo fornisce vari dettagli sul workspace al quale l'account appartiene, tra cui:

- le informazioni generali sul workspace;
- le features, cioè le caratteristiche del proprio workspace e del proprio account;
- l'elenco dei membri appartenenti al workspace.

![](_page_49_Picture_161.jpeg)

*Figura 31 - Schermata "Workspace details"*

L'altra voce del "Enterprise Workspace" apre la "Workspace Segmentation history", fornendo una panoramica sulle segmentazioni già richieste e sulla quantità di segmentazioni custom che ancora sono a disposizione.

Per ogni segmentazione sono disponibili le seguenti informazioni:

- l'account che ha richiesto la segmentazione;
- l'ID della segmentazione;
- la data di richiesta;
- l'ambito chirurgico del caso segmentato.

![](_page_50_Picture_0.jpeg)

*Figura 32 - Sezione "Workspace Segmentation history"*

#### <span id="page-50-1"></span><span id="page-50-0"></span>**Demo Cases**

Nella sezione Demo Cases, accessibile dalla sezione "Account", l'utente può richiedere in condivisione alcuni casi "Demo", messi a disposizione di Witapp.

I casi hanno lo scopo di fornire un primo approccio dell'utente all'applicazione e di dare alcuni esempi per la visualizzazione in Realtà Aumentata.

![](_page_51_Picture_0.jpeg)

*Figura 33 - Schermata Demo Cases*

#### <span id="page-51-1"></span><span id="page-51-0"></span>**Disinstallare l'applicazione**

L'applicazione Verima Viewer AR è un software a corredo della Verima Suite e pertanto si sconsiglia di disinstallare l'applicazione se si sta ancora usufruendo degli altri software Verima.

Se si desidera disinstallare l'applicazione è necessario selezionare l'icona dell'applicazione dal proprio device e procedere alla cancellazione del software.